# **Begegnen Sie sich im Internet**

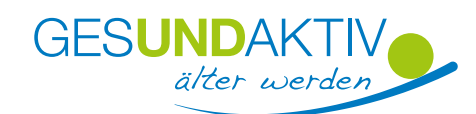

# **Videoanruf mit Skype**

 **Hinweis zur Sicherheit:**

Bevor Sie die App / das Programm auf Ihrem Smartphone / Notebook / Computer installieren, lesen Sie sich immer die Datenschutzbestimmungen und Nutzungsbedingungen durch. Gewähren Sie der App / dem Programm immer nur die Zugriffsrechte, die wirklich unbedingt erforderlich sind. Weitere Empfehlungen bietet das Bundesamt für Sicherheit in der Informationstechnik unter: https://www.bsi-fuer-buerger.de/BSIFB/DE/DigitaleGesellschaft/KommunikationUeberInternet/Messenger/Tipps/ tipps\_node.html

Mit Skype können Sie jemanden auf dem Tablet oder Computer anrufen und dabei wählen, ob gleichzeitig auch ein Video von Ihnen gezeigt wird.

### **Das erfahren Sie in dieser Kurzanleitung:**

- Skype einrichten (ab S. 2)
- Jemanden über Skype anrufen (ab S. 21)
- Allgemeine Hinweise (S. 27)

#### **Vorraussetzungen**

- Das Nutzen von Skype ist in der privaten Nutzung kostenfrei. Voraussetzung ist, dass Ihre Gesprächspartnerin / Ihr Gesprächspartner auch über Skype verfügt.
- Sie benötigen dafür ein Smartphone, ein Notebook oder einen Computer mit einer Kamera oder Webcam.
- Sie benötigen eine Internetverbindung.
- Sie benötigen eine E-Mail-Adresse oder Handynummer.

**Schauen Sie sich auch die Kurzanleitung als Video an:** https://www.gesund-aktiv-aelter-werden.de/corona-covid-19/digital-in-kontakt-bleiben/skype/

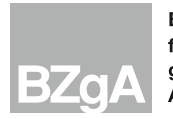

Um Skype zu nutzen ist es notwendig, die Anwendung auf Ihr Notebook oder Ihren Computer herunterzuladen und sich zu registrieren. Wir zeigen Ihnen, wie das geht.

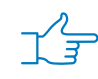

**Schritt 1:** Öffnen Sie die Internetseite https://www.skype.com in Ihrem Browser (Firefox, Safari, Chrome, etc). Über die blaue Schaltfläche Skype herunterladen erreichen Sie das nächste Fenster:

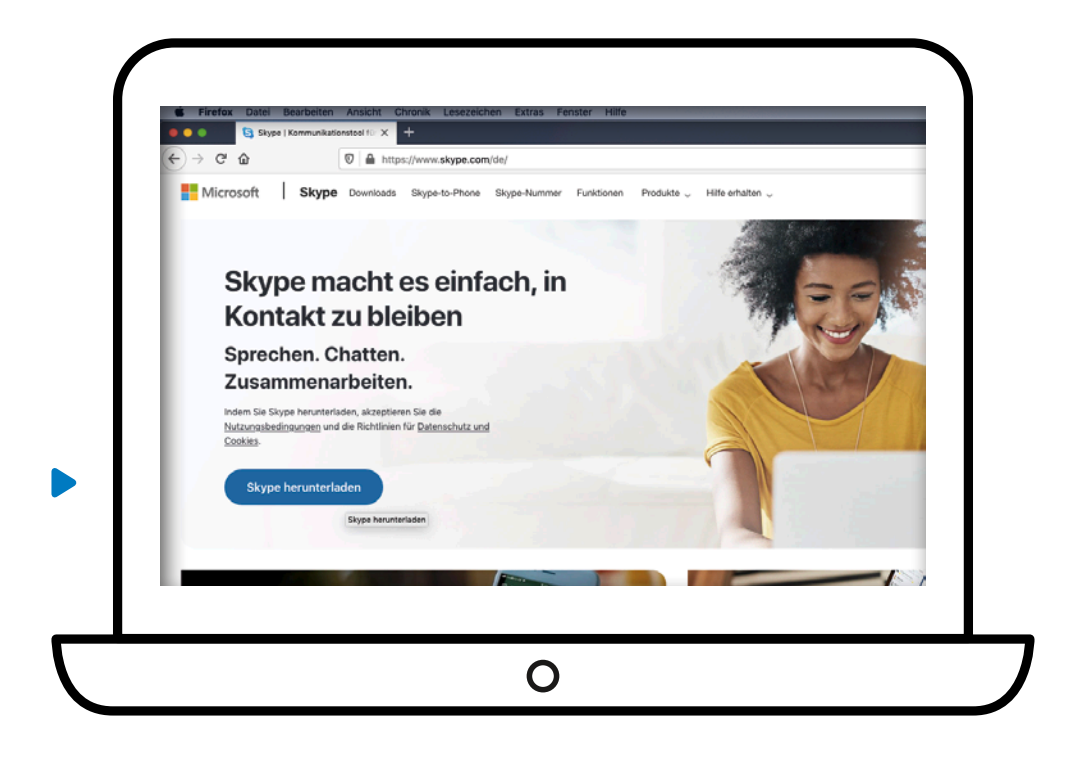

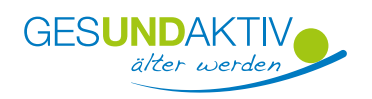

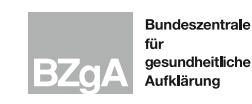

#### **und**

**Schritt 2:** Klicken Sie die blaue Schaltfläche Skype für Mac herunterladen. Über das Auswahlmenü, das sich durch den kleinen Pfeil nach unten öffnen lässt, können Sie weitere Betriebssysteme auswählen. Hinweis: Wenn man einen Windows-Rechner benutzt, wird an dieser Stelle schon Skype für Windows herunterladen angezeigt.

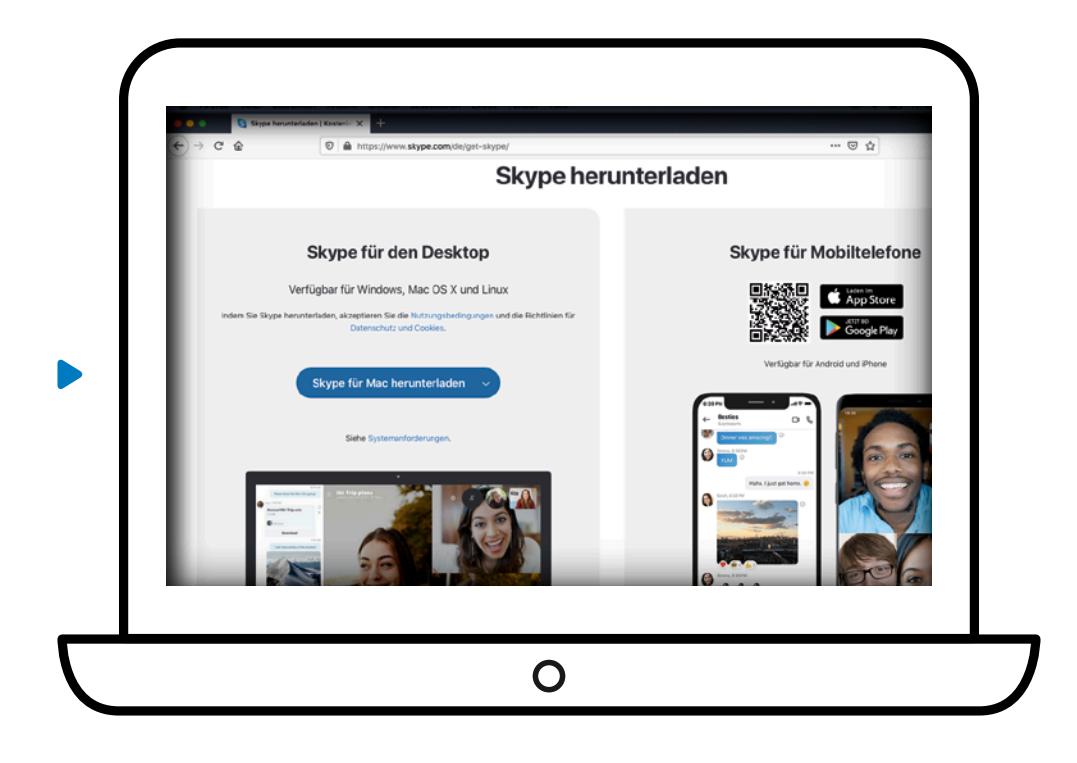

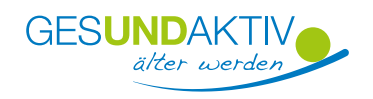

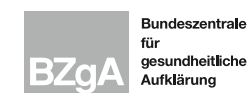

#### **Tipp**

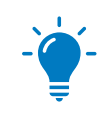

Es reicht die Information ob Sie einen Mac  $\bullet$  oder einen Computer mit Windows **nutzen.** Zusätzliche Information zu Ihrem Betriebssystem finden Sie unter Ihren Systemeinstellungen. Der Download startet nun.

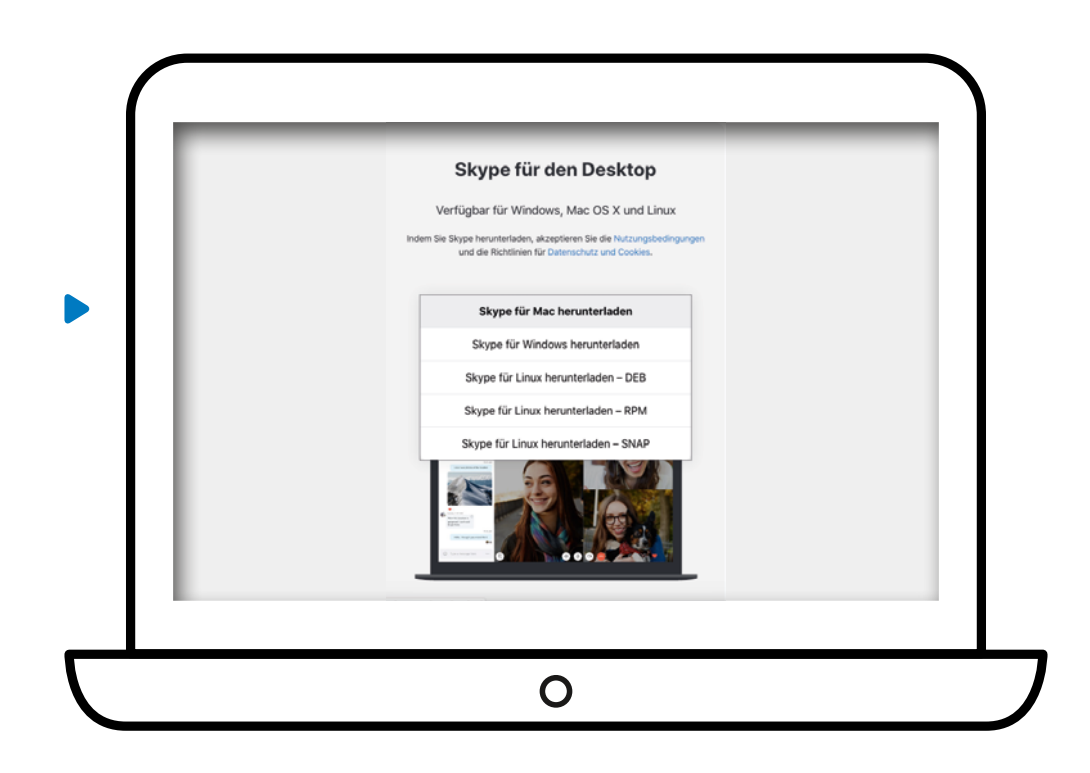

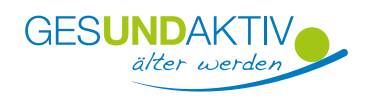

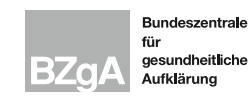

#### **Hinweis**

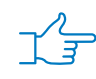

**bei Mac:** Hier erkennen Sie den Dateinamen (je nach Version kann sich der Dateiname ändern). Die Datei wird in Ihrem jeweiligen Standard-Downloadordner abgelegt.

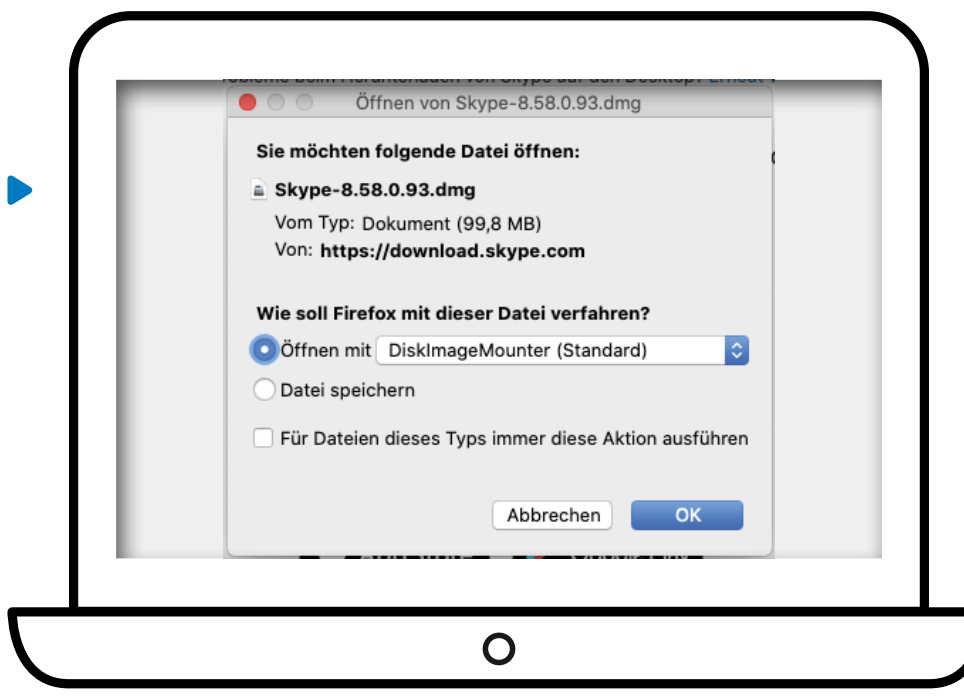

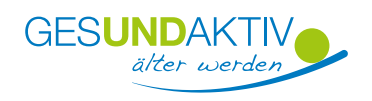

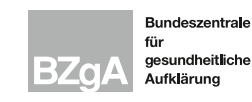

#### **Hinweis**

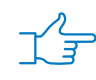

**bei Windows:** Hier erkennen Sie den Dateinamen (je nach Version kann sich der Dateiname ändern). Die Datei wird in Ihrem jeweiligen Standard-Downloadordner abgelegt.

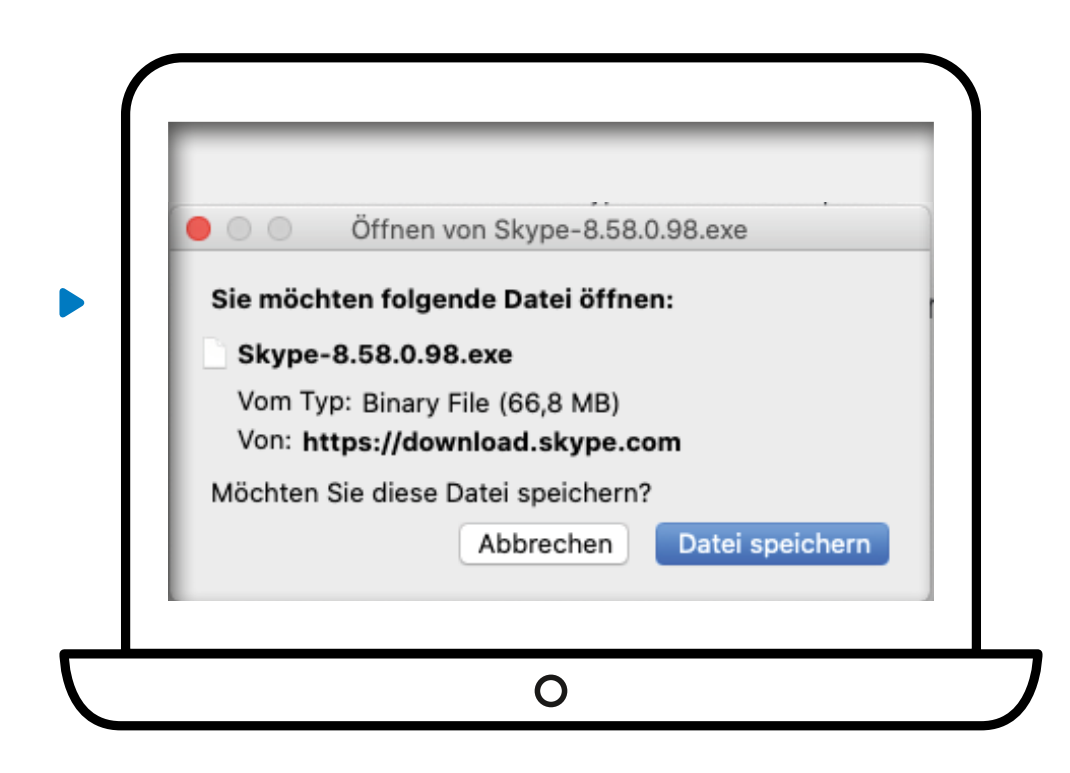

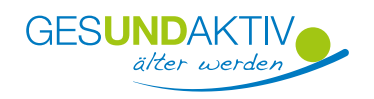

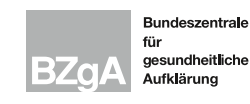

#### **und**

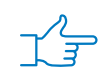

**Schritt 3:** Klicken Sie per Doppelklick auf die heruntergeladene Datei, die Sie in Ihrem Download-Ordner finden. Bestätigen Sie eine eventuelle Hinweismeldung über die Schaltfläche öffnen.

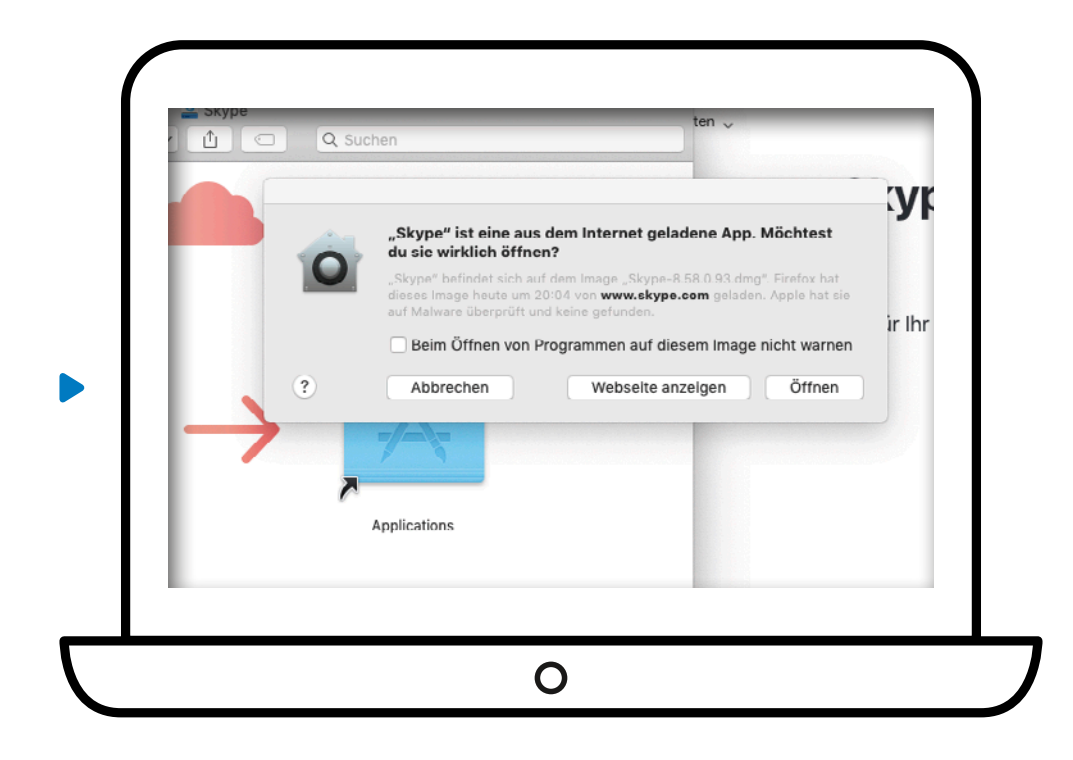

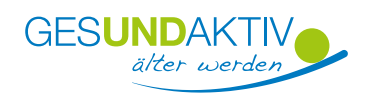

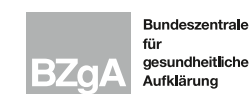

#### **und**

**Schritt 4:** Es öffnet sich das Installationsfenster. Ziehen Sie das Skype-Symbol, mit gedrückter Maustaste, auf den rechten Ordner Applications (manchmal heißt dieser auch Programme ) und lassen Sie die Taste los. Damit ist die Installation erfolgreich abgeschlossen.

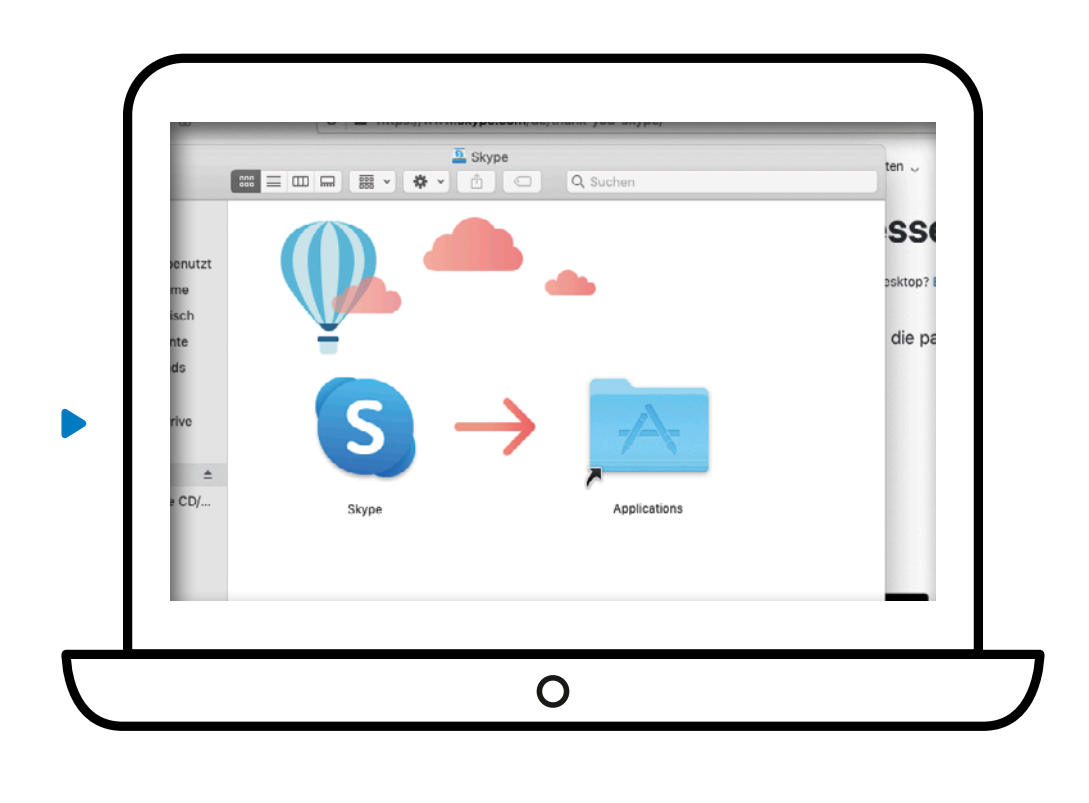

**und**

**Schritt 5:** Sie finden Skype nun unter Ihren Programmen. Starten Sie nun Skype durch Doppelklick auf das Programm.

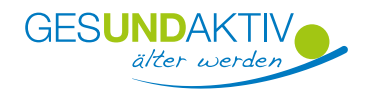

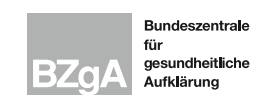

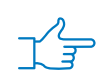

**Schritt 1:** Es öffnet sich ein neues Fenster. Klicken Sie auf die blaue Schaltfläche Anmelden oder erstellen , um zum Anmeldefenster zu gelangen.

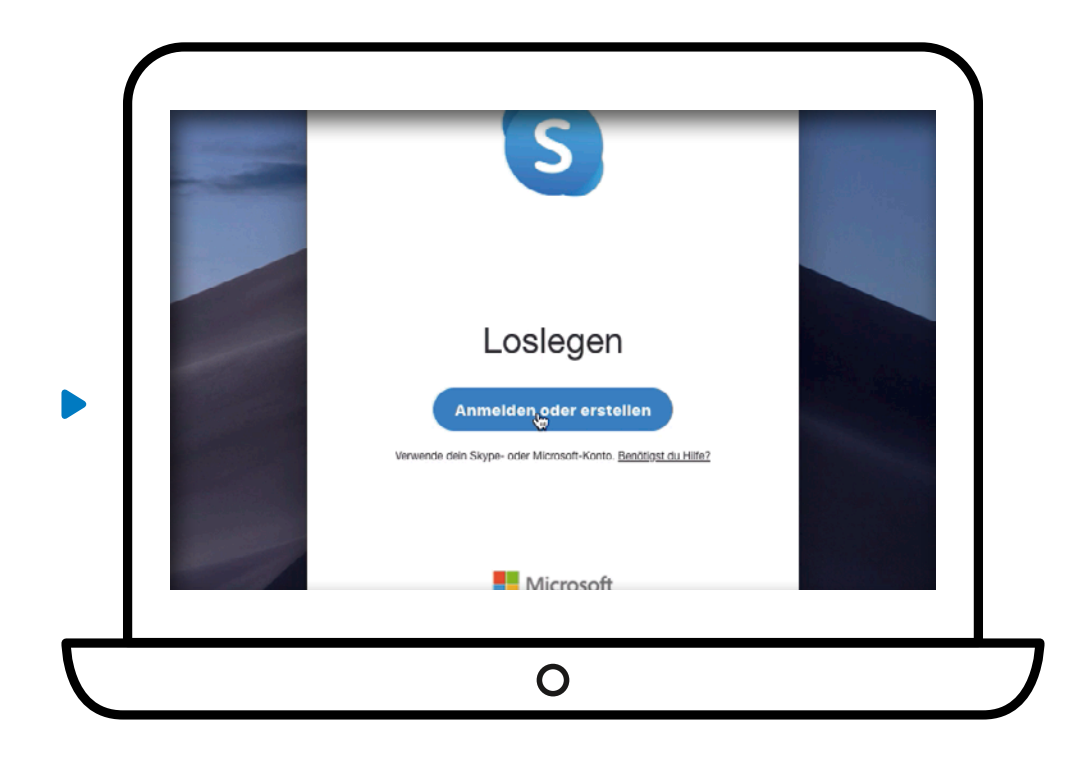

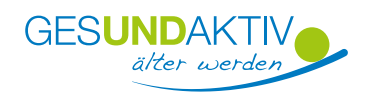

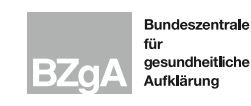

**und**

**Schritt 2:** Um ein Konto zu erstellen, klicken Sie auf: Dann erstellen Sie jetzt eins!

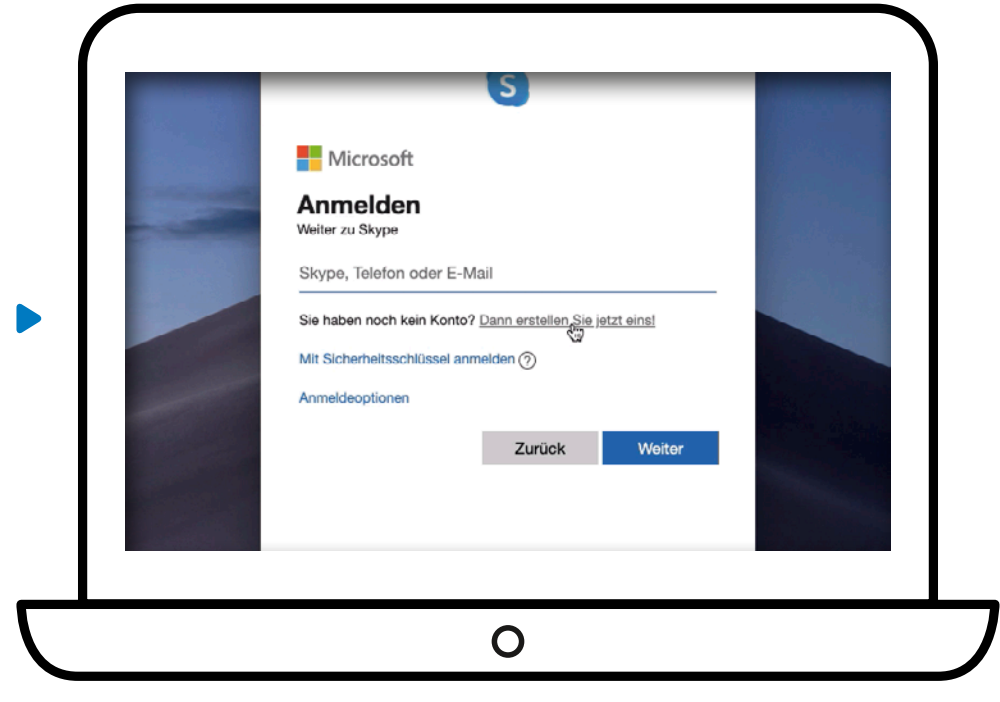

**Hinweis**

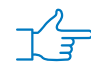

Wenn Sie bereits über ein Skype-Konto verfügen, melden Sie sich mit Ihren Kontaktdaten an und bestätigen Sie mit Weiter.

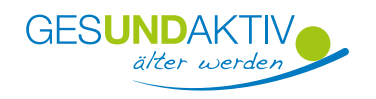

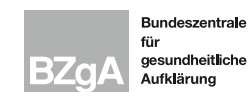

#### **und**

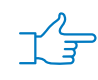

**Schritt 3:** Geben Sie Ihre Telefonnummer oder Ihre E-Mail-Adresse an (Wir empfehlen hier die Auswahl: E-Mail-Adresse) und klicken Sie auf die Schaltfläche Weiter .

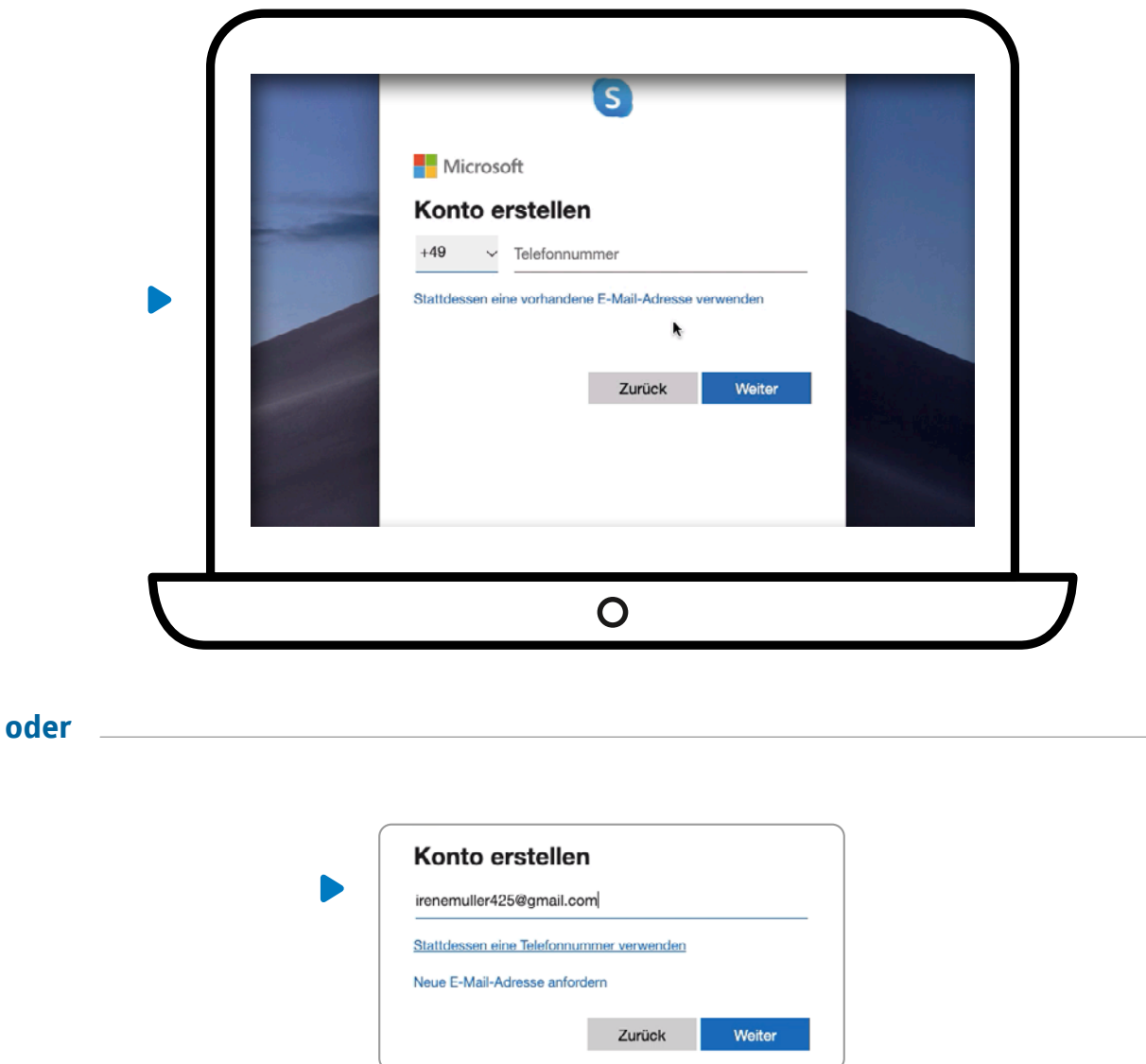

![](_page_10_Picture_5.jpeg)

Kurzanleitung | Videoanruf mit Skype | Seite 11

![](_page_10_Picture_7.jpeg)

#### **und**

![](_page_11_Picture_2.jpeg)

**Schritt 4:** Nun hinterlegen Sie ein Passwort, dass Sie sich merken oder an einem sicheren Ort aufbewahren und klicken auf die Schaltfläche Weiter .

![](_page_11_Picture_4.jpeg)

**Tipp**

![](_page_11_Picture_6.jpeg)

Das Passwort sollte mindestens 8 Zeichen umfassen und über Groß- und Kleinbuchstaben sowie Sonderzeichen verfügen.

![](_page_11_Picture_8.jpeg)

![](_page_11_Picture_10.jpeg)

#### **und**

![](_page_12_Picture_2.jpeg)

**Schritt 5:** Tragen Sie Ihren Vor- und Nachnamen ein und hinterlegen Sie Ihr Geburtsdatum. Bestätigen Sie beide Schritte mit der Schaltfläche Weiter .

![](_page_12_Picture_36.jpeg)

**und**

![](_page_12_Picture_37.jpeg)

![](_page_12_Picture_7.jpeg)

Kurzanleitung | Videoanruf mit Skype | Seite 13

![](_page_12_Picture_9.jpeg)

#### **und**

![](_page_13_Picture_2.jpeg)

**Schritt 6:** Die Bestätigungsmail von Skype mit dem benötigten Code, (4-stelliger Zahlencode) zum Aktivieren Ihres Kontos, finden Sie in Ihrem E-Mail-Postfach. Geben Sie diesen ein und klicken Sie auf Weiter .

![](_page_13_Picture_52.jpeg)

#### **und**

![](_page_13_Picture_6.jpeg)

Geben Sie den Code ein, den wir an irenemuller425@gmail.com gesendet haben. Wenn Sie die E-Mail nicht erhalten haben, überprüfen Sie Ihren Junk-Ordner, oder versuchen Sie es noch mal.

Code eingeben

![](_page_13_Picture_9.jpeg)

![](_page_13_Picture_11.jpeg)

#### **und**

![](_page_14_Picture_2.jpeg)

**Schritt 7:** Es öffnet sich ein zweites Bestätigungsfenster (Konto erstellen). Geben Sie die angezeigten Zeichen ein und klicken Sie auf Weiter .

![](_page_14_Picture_4.jpeg)

**Tipp**

![](_page_14_Picture_6.jpeg)

Wenn Sie die Zeichen nicht gut erkennen können, klicken Sie auf Audio , dann werden Ihnen die Buchstaben vorgelesen.

![](_page_14_Picture_8.jpeg)

![](_page_14_Picture_10.jpeg)

![](_page_15_Picture_1.jpeg)

**Schritt 1:** Wählen Sie nun ein Profilbild aus. Dies kann ein persönliches Foto von Ihnen oder ein beliebiges Motiv (Pflanzen, Tiere,…) aus Ihrer privaten Bildersammlung sein. Über die Schaltfläche Foto hochladen können Sie Ihr Profilbild hinterlegen.

![](_page_15_Picture_3.jpeg)

**Hinweis**

![](_page_15_Picture_5.jpeg)

 $\overrightarrow{T}$  Dieser und die nächsten drei Schritte können auch übersprungen werden und zu einem späteren Zeitpunkt nachgeholt werden.

![](_page_15_Picture_7.jpeg)

![](_page_15_Picture_9.jpeg)

#### **und**

![](_page_16_Picture_2.jpeg)

**Schritt 2:** Testen Sie nun Ihr Mikrofon und Lautsprecher. **Mikrofon:** Am Ausschlag der Anzeige erkennen Sie, ob Ihr Mikrofon funktioniert.

> **Lautsprecher:** Sie können die Lautstärke der Audioausgabe anpassen. Die eingestellte Lautstärke kann durch Klick auf Audiotest überprüft werden.

**Audiotest:** Über einen kostenlosen Testanruf ist auch eine Überprüfung der Lautstärke möglich.

Wenn Sie alles überprüft haben, klicken Sie auf Weiter.

![](_page_16_Picture_7.jpeg)

![](_page_16_Picture_8.jpeg)

![](_page_16_Picture_10.jpeg)

#### **und**

![](_page_17_Picture_2.jpeg)

**Schritt 3:** In diesem Fenster können Sie Ihre Videofunktion überprüfen. Wenn Sie sich selber sehen können, ist die Kamera richtig eingestellt. Klicken Sie danach auf Weiter.

![](_page_17_Picture_35.jpeg)

![](_page_17_Picture_5.jpeg)

![](_page_17_Picture_7.jpeg)

#### **und**

![](_page_18_Picture_2.jpeg)

**Schritt 4:** Beachten Sie den folgenden Hinweis in der Darstellung, lesen Sie sich die Datenschutzbestimmungen durch und bestätigen Sie diese über die Schaltfläche OK.

![](_page_18_Picture_4.jpeg)

![](_page_18_Picture_5.jpeg)

![](_page_18_Picture_7.jpeg)

#### **und**

![](_page_19_Picture_2.jpeg)

Sie befinden sich nun auf der Skype Benutzeroberfläche und können alle Funktionen nutzen.

![](_page_19_Picture_4.jpeg)

![](_page_19_Picture_5.jpeg)

![](_page_19_Picture_7.jpeg)

![](_page_20_Picture_1.jpeg)

**Schritt 1:** Bevor Sie eine Person anrufen können, fügen Sie diese zunächst als Kontakt hinzu. Klicken Sie hierzu auf das Symbol Kontakte **12** und anschließend auf die Schaltfläche Neuer Kontakt.

![](_page_20_Picture_36.jpeg)

![](_page_20_Picture_4.jpeg)

![](_page_20_Picture_6.jpeg)

#### **und**

![](_page_21_Picture_2.jpeg)

**Schritt 2:** Suchen Sie die gewünschte Person mithilfe der bei Skype hinterlegten Kontaktdaten unter Kontakte suchen und klicken Sie auf Hinzufügen .

![](_page_21_Picture_4.jpeg)

#### **Hinweis**

![](_page_21_Picture_6.jpeg)

Nutzt Ihre Gesprächspartnerin / Ihr Gesprächspartner noch kein Skype, können Sie hierzu (per E-Mail), eine Einladung versenden.

![](_page_21_Picture_8.jpeg)

![](_page_21_Picture_10.jpeg)

#### **Tipp**

![](_page_22_Picture_2.jpeg)

Eindeutig finden Sie die Person über ihre hinterlegte E-Mail-Adresse oder den Skype Namen. Dabei kann es sich um einen Klarnamen (echter Name) oder einen fiktiven Namen handeln. Zur schnelleren Suche notieren Sie sich den Skype-Namen der Person im Vorfeld. Wenn Sie die richtige Person gefunden haben, tippen Sie auf Hinzufügen .

![](_page_22_Picture_4.jpeg)

![](_page_22_Picture_5.jpeg)

![](_page_22_Picture_7.jpeg)

#### **und**

![](_page_23_Picture_2.jpeg)

**Schritt 3:** Klicken Sie nun auf den Kontakt, um das Gespräch zu beginnen. Oben rechts können Sie zwischen Videoanruf <sup>od</sup> oder Anruf <sup>®</sup> wählen.

![](_page_23_Picture_44.jpeg)

**Tipp**

![](_page_23_Picture_6.jpeg)

Sie können auch erst einen Anruf starten und die Kamera zu einem späteren Zeitpunkt hinzuschalten.

![](_page_23_Picture_8.jpeg)

![](_page_23_Picture_10.jpeg)

### **Funktionen im Skype-Gespräch**

![](_page_24_Picture_1.jpeg)

![](_page_24_Picture_2.jpeg)

#### **1. Person hinzufügen**

Wenn Sie ins bestehende Gespräch eine Person hinzufügen möchten, können Sie dies über dieses Symbol  $\leq$  erreichen. Voraussetzung ist, dass die Person bereits in Ihrer Kontaktliste vorhanden ist.

#### **2. Mikrofon stumm schalten**

Wenn Sie nicht mehr gehört werden möchten, können Sie über dieses Symbol  $\bullet$  das Mikrofon ausschalten. Sie können die andere Person weiterhin hören, diese Sie jedoch nicht. Über den gleichen Weg können Sie Ihren Ton auch wieder anschalten.

![](_page_24_Picture_7.jpeg)

### **3. Kamera ein/ausschalten**

Wenn Sie die Kamera nicht mehr nutzen möchten, klicken Sie auf dieses Symbol  $\textcircled{a}$ . Über den gleichen Weg können Sie diese auch wieder hinzuschalten.

#### **4. Gespräch beenden**

Wenn Sie das Gespräch beenden möchten, klicken Sie auf das rote Symbol <sup>.</sup>.

![](_page_24_Picture_12.jpeg)

![](_page_24_Picture_14.jpeg)

# **Funktionen im Skype-Gespräch**

#### **und**

![](_page_25_Picture_2.jpeg)

![](_page_25_Picture_3.jpeg)

### $\begin{array}{cc} \uparrow \downarrow \downarrow \downarrow \downarrow \downarrow \end{array}$  5. Chat starten

Wenn Sie Ihrer Gesprächspartnerin oder Ihrem Gesprächspartner während eines Telefonats oder Video-Anrufs zusätzlich etwas schreiben möchten, öffnet sich über dieses Symbol <sup>e</sup> ein zusätzlicher Chat.

![](_page_25_Picture_6.jpeg)

#### **6. Bildschirm teilen**

Wenn Sie Ihrer Gesprächspartnerin / Ihrem Gesprächspartner Inhalte auf Ihrem Bildschirm (z. B. Fotos) zeigen möchten, ist dies über die Funktion Bildschirm teilen **möglich**.

![](_page_25_Picture_9.jpeg)

![](_page_25_Picture_11.jpeg)

### **Glossar A-Z**

![](_page_26_Picture_1.jpeg)

**App:** engl. Abkürzung von application (gesprochen äpp), Anwendungsprogramm: Softwareprogramme zum Herunterladen für Smartphones und Tablets, die dazu dienen den Funktionsumfang des Gerätes zu erweitern.

Browser: engl. von "to browse" (gesprochen brauser), stöbern: Computerprogramm, mit dem Internetseiten gefunden und dargestellt werden können.

**Chat:** engl. von "to chat" (gesprochen tschät), plaudern: Ein Chat ist eine Möglichkeit im Internet, sich mit anderen zu unterhalten. Das geht meist schriftlich.

**Download:** engl. von "to download" (gesprochen daunlohd), herunterladen: Vorgang bei dem eine Datei aus dem Internet auf den Computer kopiert wird, um die Datei dort auch zu einem späteren Zeitpunkt nutzen zu können.

![](_page_26_Picture_6.jpeg)

![](_page_26_Picture_8.jpeg)